## Adding Access Cards

## **A. Creating a User**

1. Open a new tab by clicking on the "+" icon at the top bar and go to "Access"

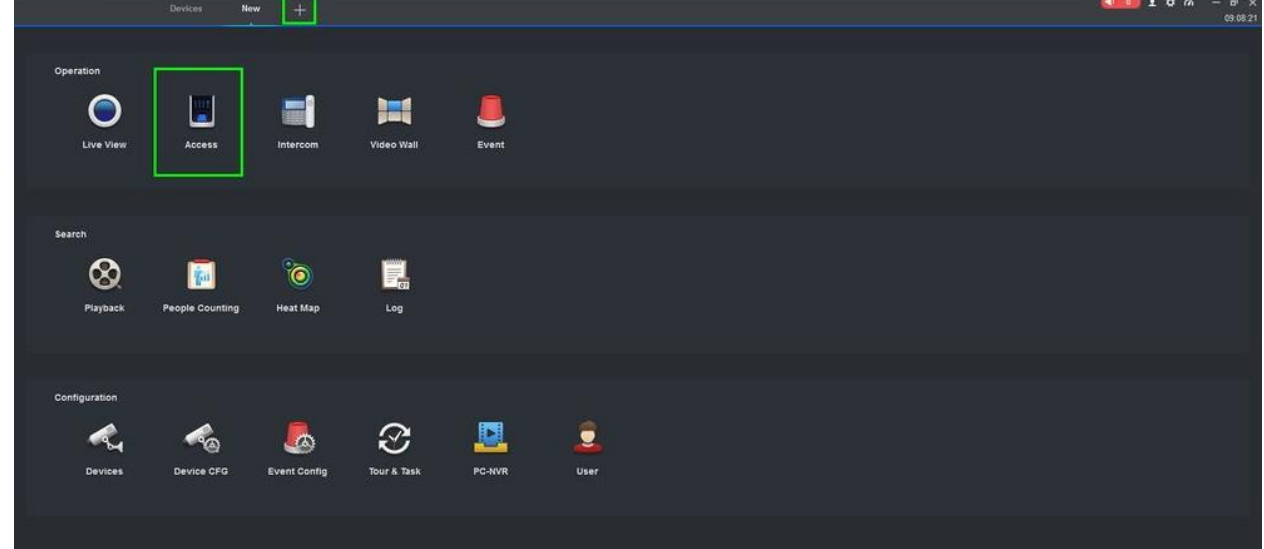

2. You should now see the active doors, We need to create a User so click on the "User" tab.

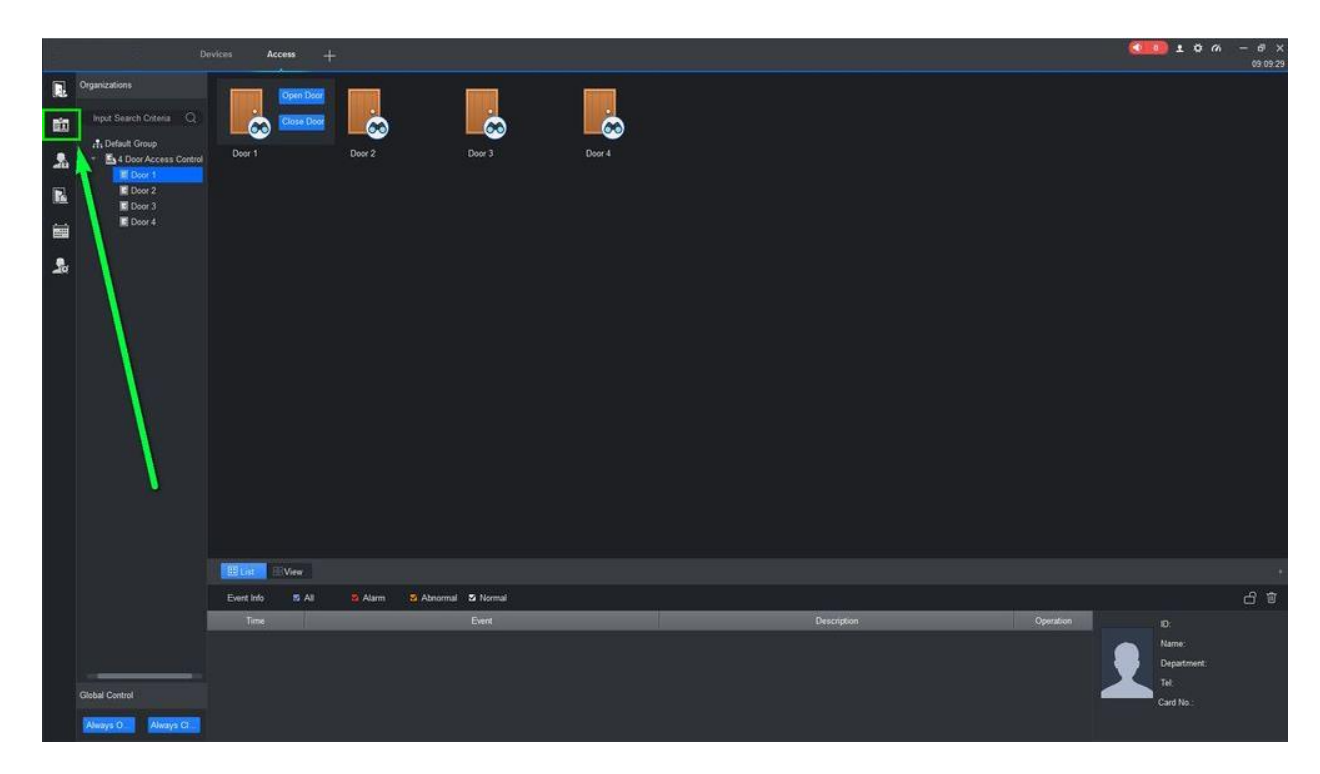

3. Click on the Manual Add icon and a pop-up window will come up

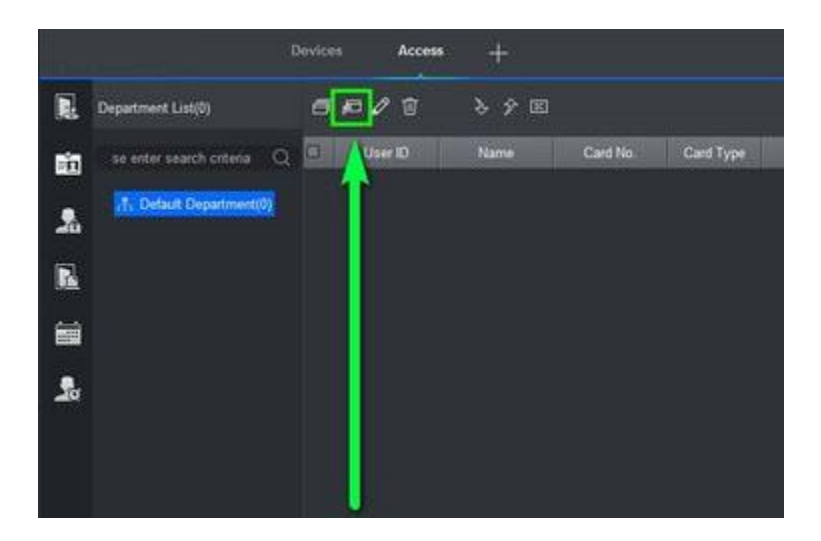

4. Input the information you want on the user, now select drop-down menu. Select "Card Issuer" if you were given a USB portable card reader.

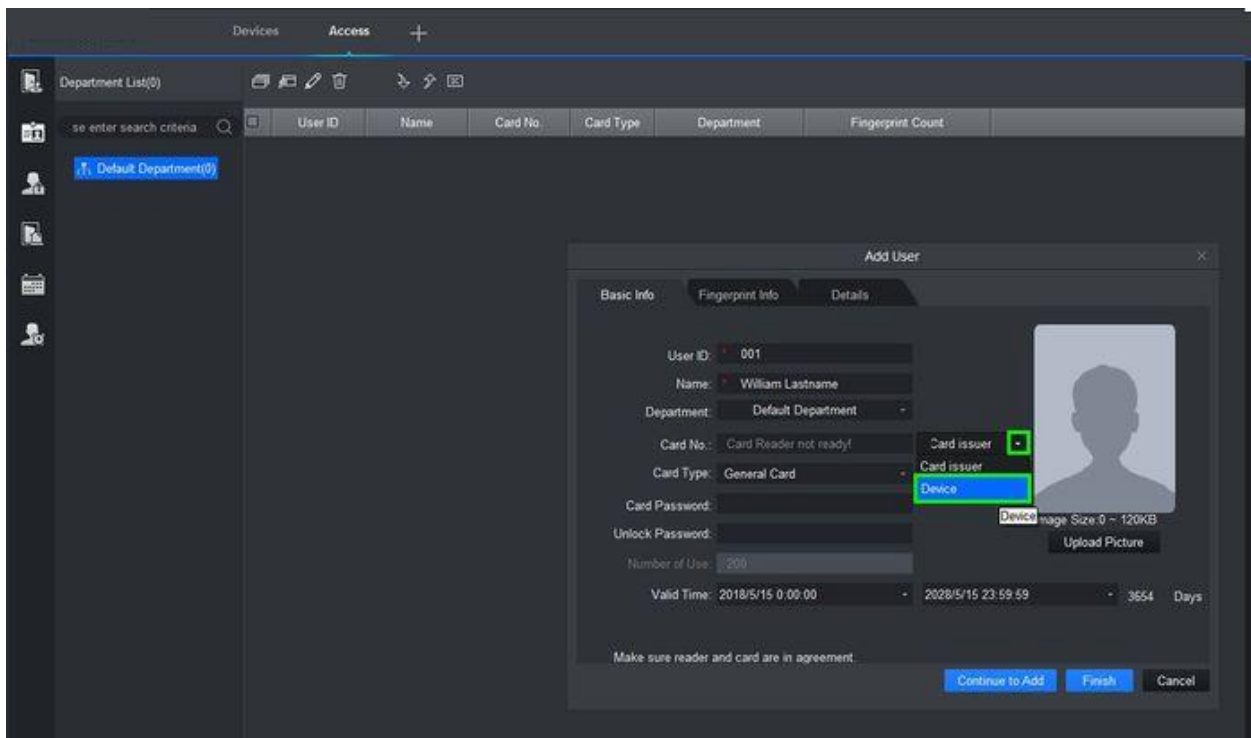

- 5. Card number will populate as the field named Card No.
- 6. Enter the Card Password and the Unlock Password. This is the password that can be used to unlock the door by using the PIN pad at the door card reader.

## **B. Granting Access and Assigning to Door List**

1. Go to the Access Control tab and click on "Access Level"

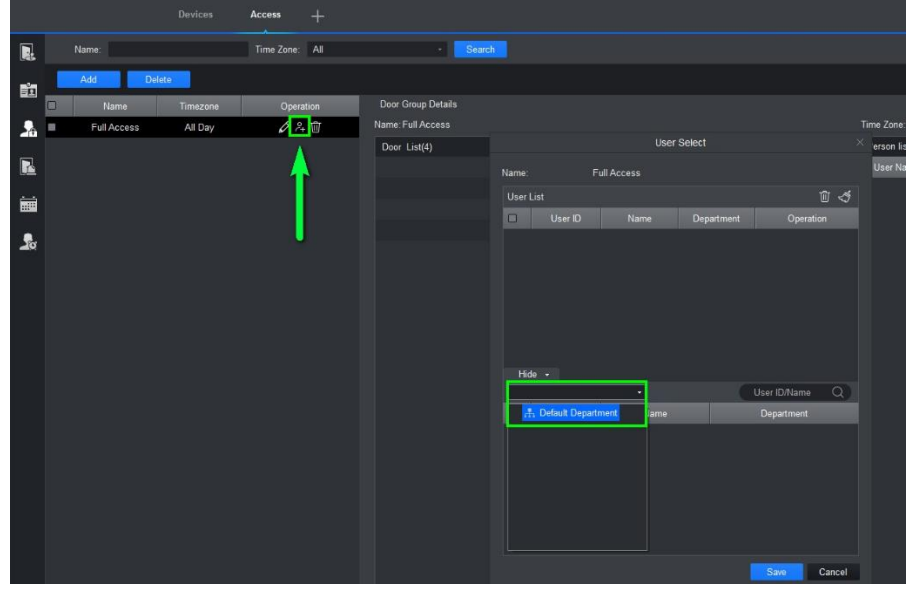

2. Click on the "user" icon and a pop-up window will come up, select the department where the user is under the bottom list.

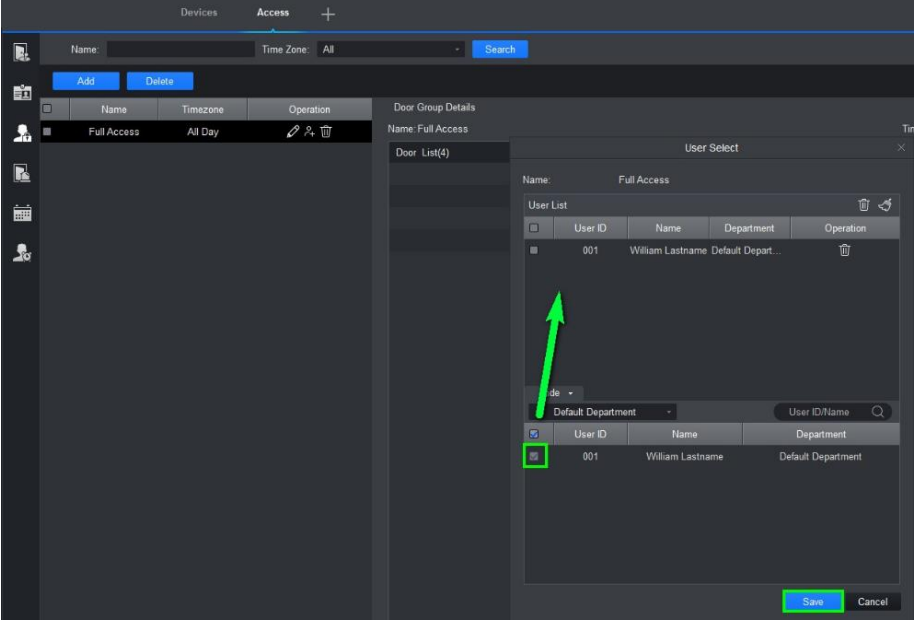

3. Wait for the rights to transfer to the controller.

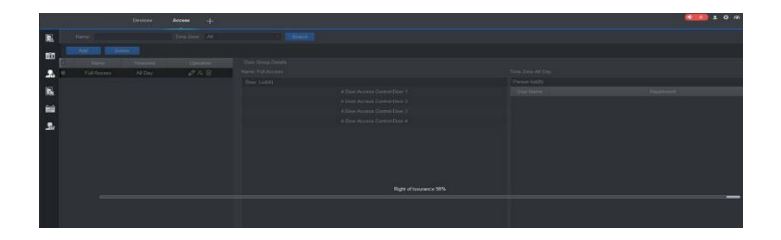